#### **لوحة السيطرة: Panel Control**

تستخدم لتغيير مظير واعدادات الويندوز بما يناسب المستخدم. لموصول الى لوحة السيطرة Panel Control نتبع الاتي: انقر على Start (ابدأ) >>> Control Panel (لوحة السيطرة)، فتظهر النافذة في الصورة ادناه والتي تحتوي عمى جميع خيارات لوحة السيطرة.

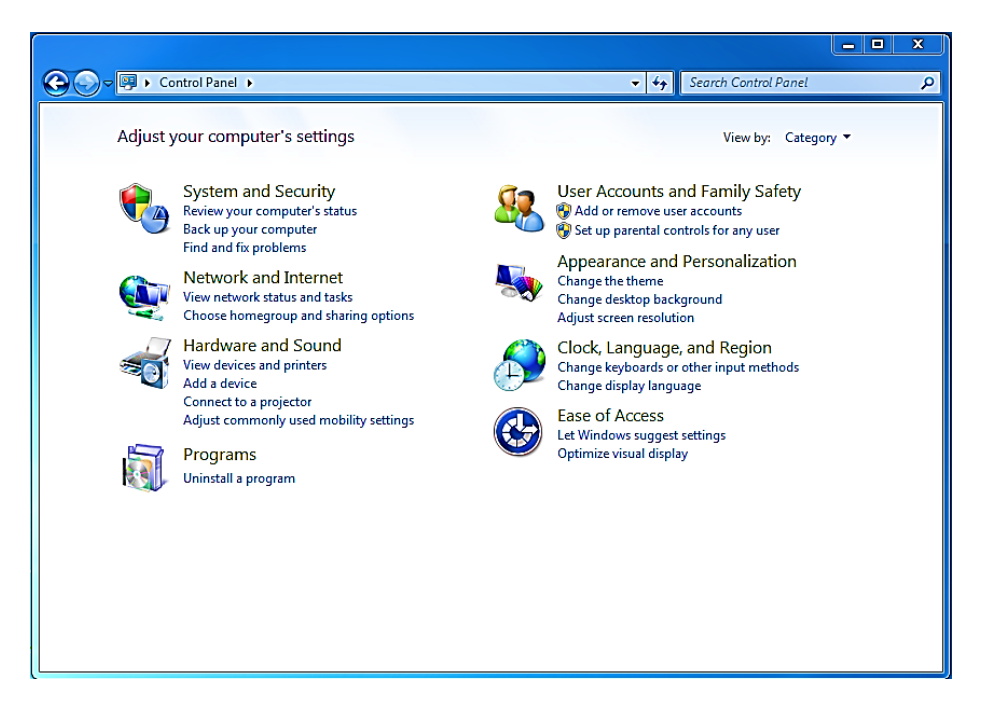

# **Data and Time :والوقت التأريخ**

تستخدم لتغيير التأريخ والوقت كما يأتي: ننقر على الايقونة Data and Time وتظهر لك نافذة جديدة من خلالها يتم تغيير التأريخ والوقت حسبما شئت.

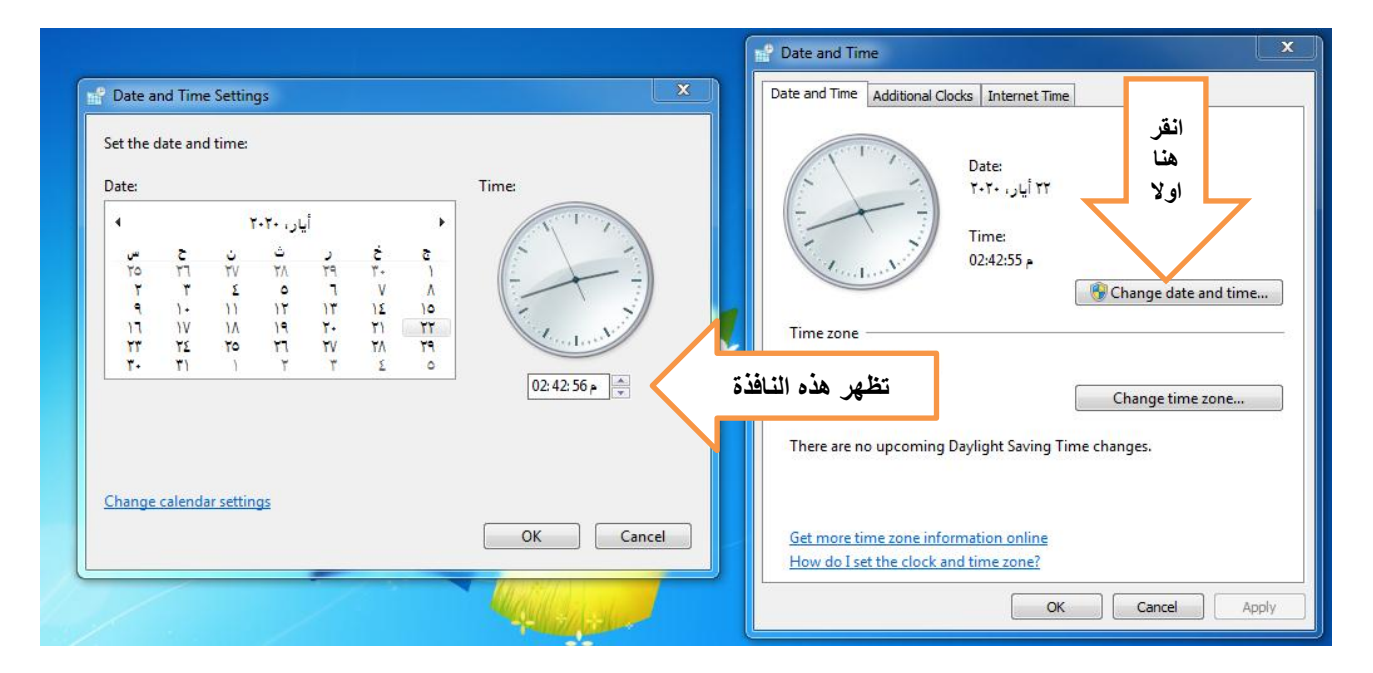

#### **ادوات سطح المكتب Gadgets Desktop :**

تستخدم إلظيار ادوات مفيدة عمى سطح المكتب مثل التقويم والساعة وغيرىا. يمكن الوصول الييا بالنقر الزر االيمن لمماوس Click.R <<< نختار Gadgets <<< ثم تظير محتويات االدوات بنافذة جديدة كما ىو موضح في الصورة ادناه.

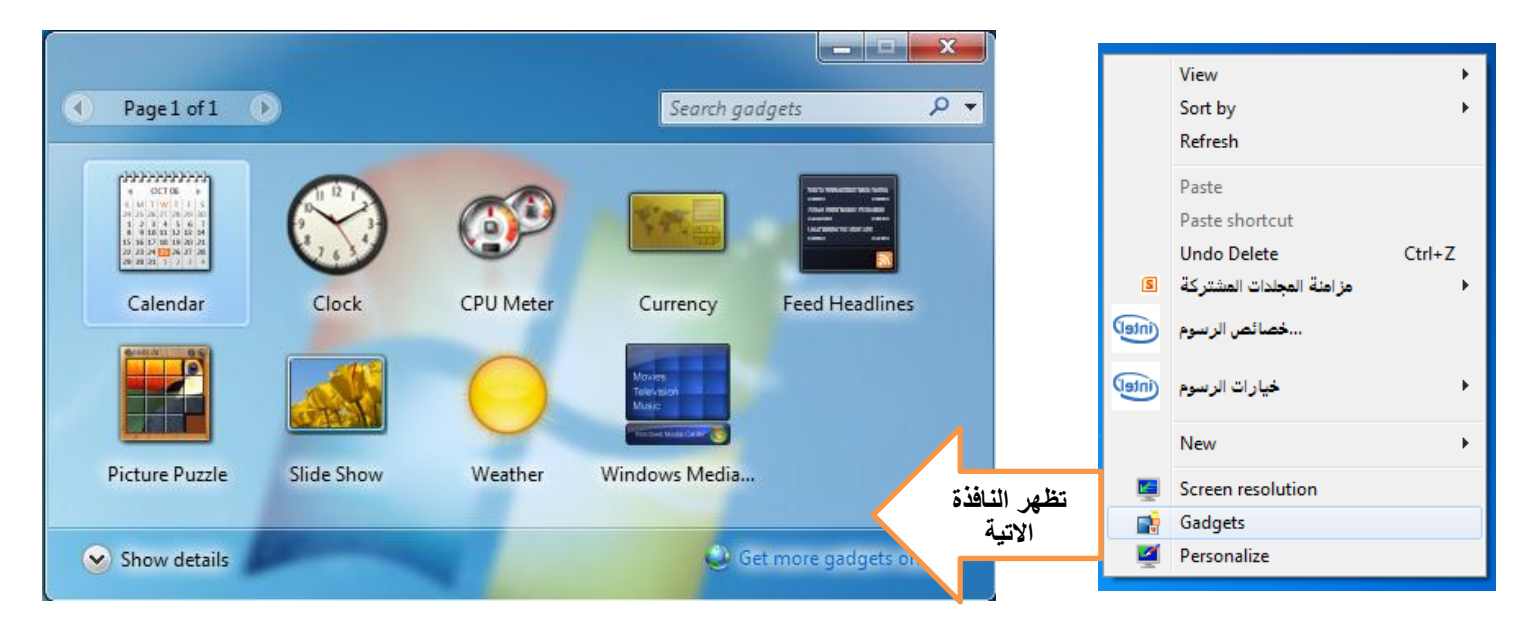

### **مدير االجهزة Manager Device:**

يستخدم ىذا الخيار لمعاينة حالة تعريف كل مكونات او قطع اجيزة الحاسوب وممحقاتيا, اذ تظير عالمة )؟( امام القطعة غير المعرفة، وعلامة (!) امام القطعة التي يحوى نعرفيها على نقص او مشكلة، كما هو موضح في

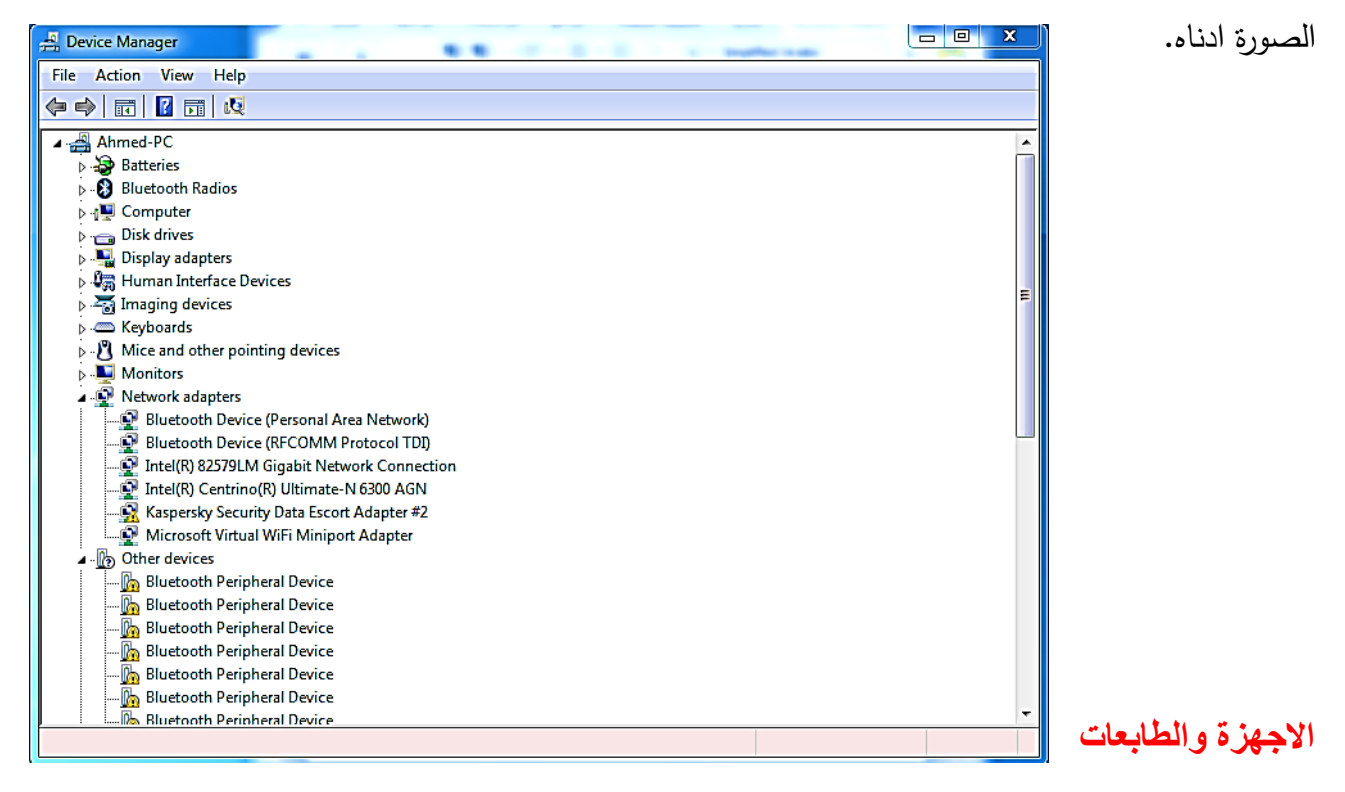

## **لوحة التحكم في الويندوز 7 - Panel Control 7 Windows Device and Printers**

اذ يتم بواسطته تحديد الطابعة الرئيسية للحاسبة (عند استخدام الطابعة)، وتعرض النافذة جميع الاجهزة الطرفية المربوطة بالحاسبة مثل الماوس او لوحة المفاتيح او الطابعات.. الخ. كما ىو موضح في الصورة ادناه.

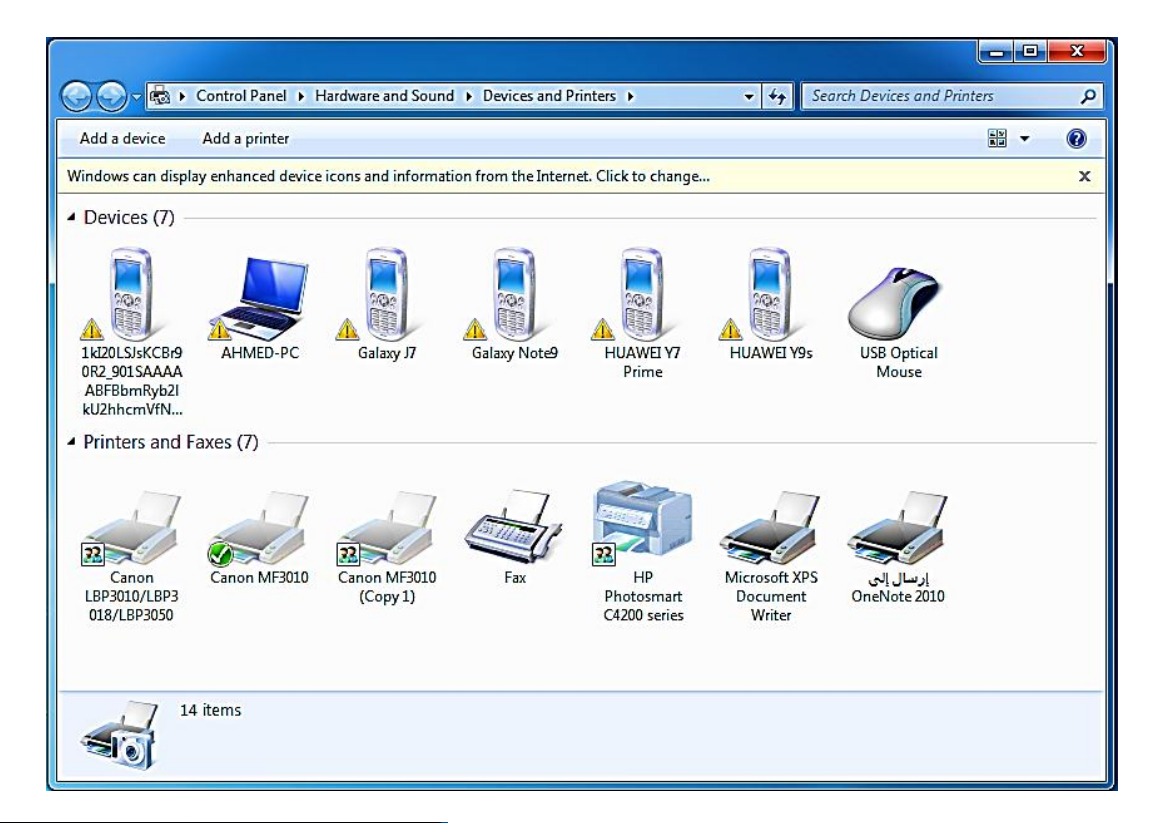

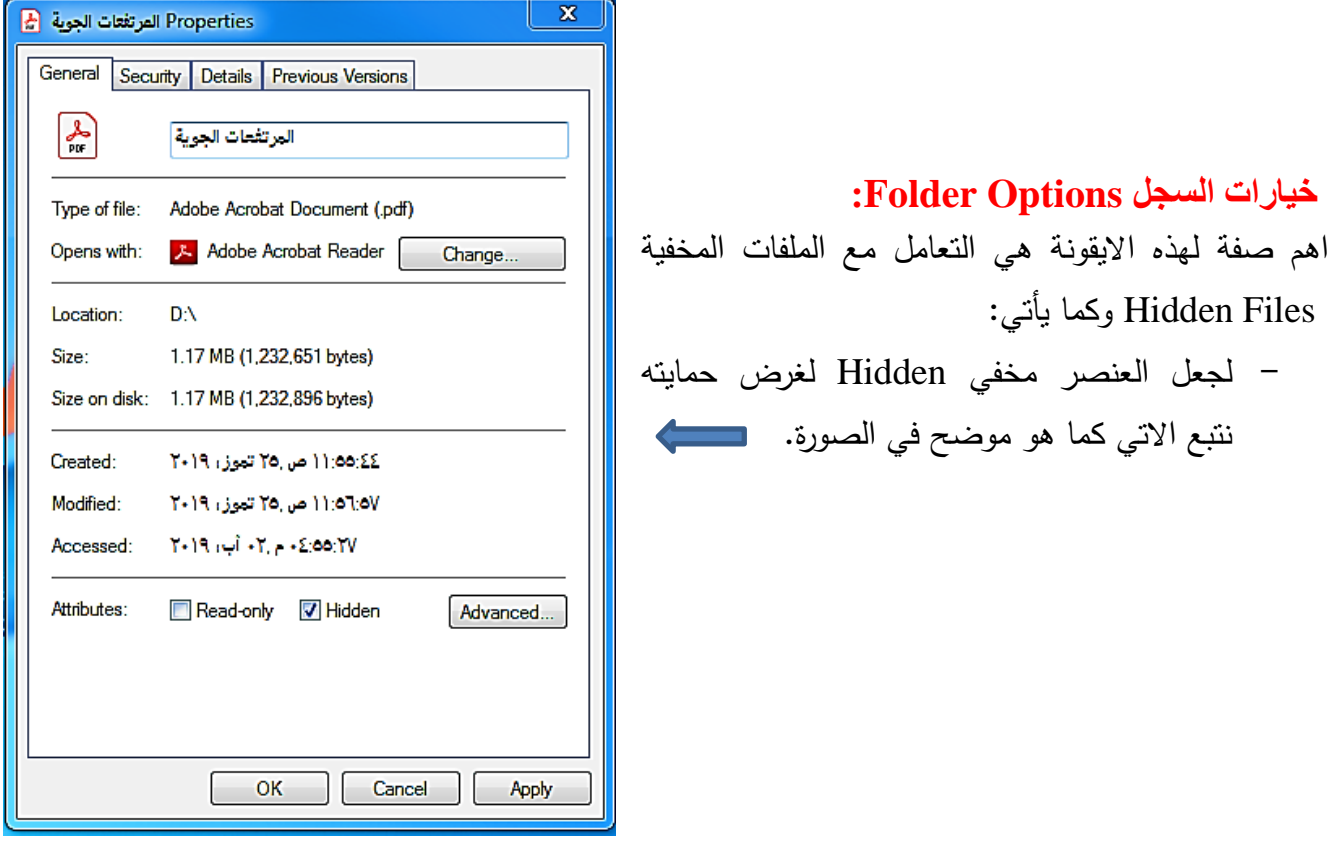

- إلظيار العناصر المخفية: انقر عمى ايقونة Options Folder في لوحة السيطرة Panel Control<<< show Hidden File, folder, أنتقل الى صفحة View (عرض) view or drives ( اظهر الملفات والسجلات والمحركات المخفية)، كما هو موضح في الصورة ادناه.

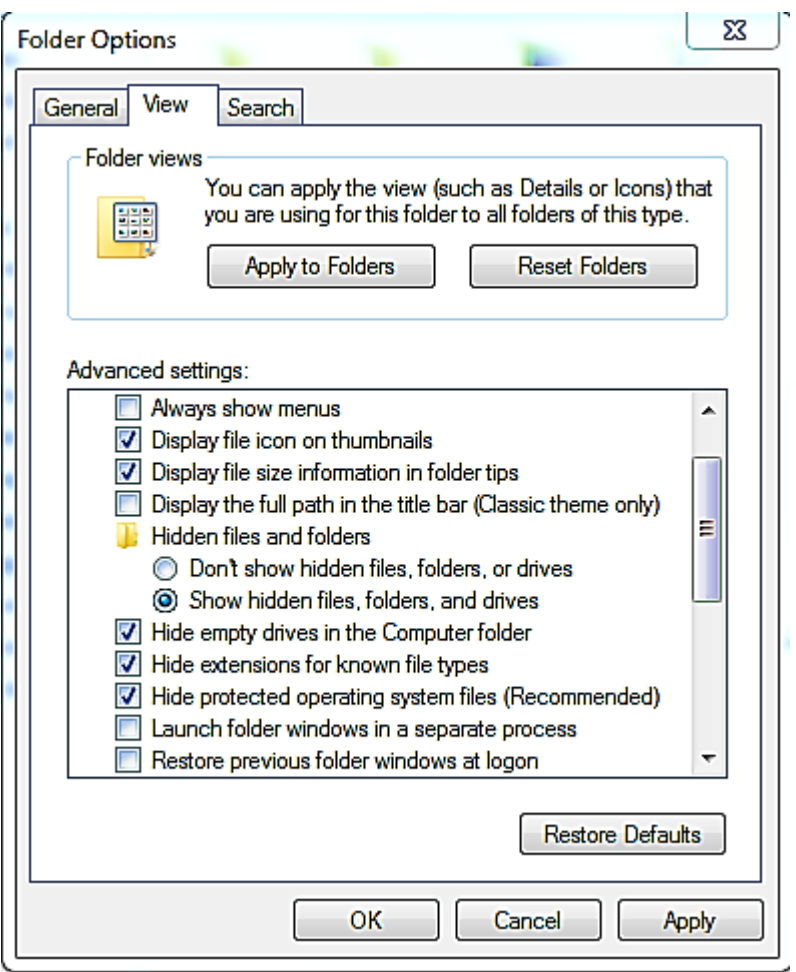

فتظهر العناصر المخفية بشكل ضبابي، كما هو موضح في الصورة الاتية، لكن يمكنك التعامل معها كملفات عادية

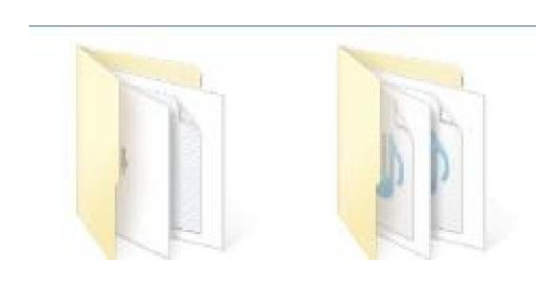

ولإلغاء صفة الاخفاء وارجاع العناصر الى الحالة العادية، نقوم اولاً بإظهار الملفات المخفية كما تم شرحة بالخطوة السابقة، ثم ننقر نقرة يمين على العنصر الذي ظهر وشكله ضبابي >>> ثم ارفع عنه علامة الصح امام كلمة Hidden كما هو موضح في الصورة ادناه.

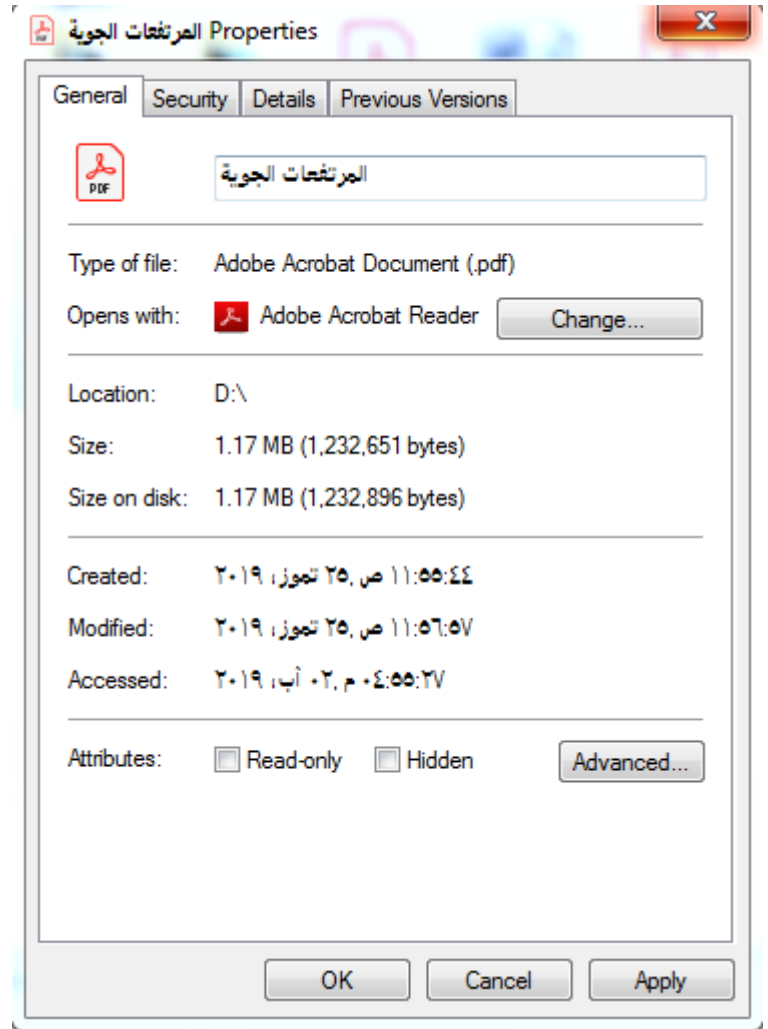

 **مدرس المادة:**

 **م.د احمد جسام مخلف الدليمي**